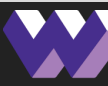

### WE ARE WAYNE!<br>GREAT SCHOOLS = GREAT COMMUNITY

### **O N L I N E** FOLLOWING QUALIFYING LIFE EVENTS REQUEST BENEFIT CHANGES

If you or a dependent have experienced a Qualifying Life Event in the past 30 days, you may be eligible to change your current benefit elections. Follow the steps below to login, request coverage changes & document your event(s).

## **L O G I N**

#### **Go to the website:**

#### **<https://steele.benselect.com/MSDWayne>**

#### **Enter your school issued email address:**

Your Username/Employee ID is your school issued email address

#### **Enter PIN:**

Last 4 digits of your SSN, then last 2 digits of your birth year - 6 digits total

# **PROCESS THE EVENT**

#### **Click "Change my benefits due to a qualifying life event."**

#### **Next, read the helpful processing tips below.**

Dependents must be added to the system before coverage can be requested. If your life event isn't listed, your dependents may not be entered in the system.

#### **To enroll dependents that are not in the system:**

- You may have to process two or more separate events.
- First, process an event for birth or marriage to add a dependent to the system. (Entering correct birth and/or marriage dates).
- If the birth or marriage occurred more than 30 days ago, this step alone will not unlock enrollment.
- To add another dependent, navigate back to the "Home" tab, re-clicking "Change my benefits...," then repeat life event steps indicating "I have a new child" or "I got married."
- If enrollment has not been enabled after entering all dependents into the system, process your family's recent life event that will trigger enrollment.

#### **Select the appropriate life event from the list.**

**Click the orange "Next" button.**

#### What would you like to do?

- Change my beneficiary
	- Update my personal information (address, phone, email, etc.)
	- Change my benefits due to a qualifying life event
	- Review forms that I signed
	- Find a document or form • Change my PIN

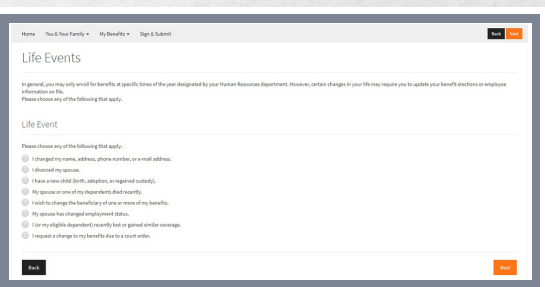

### DOCUMENTING **IFE EVENT CHANGES**

### **CONTINUED PROCESS THE EVENT**

#### **Enter required data fields for the life event.**

SSN is a required field for all dependents, except dependents that have recently been born or adopted. Employees have 6 months from their child's date of birth or adoption to provide the dependent's SSN.

#### **Click the orange "Next" button.**

#### **Enter your 6 digit PIN to confirm electronically.**

Last 4 of your SSN, then last 2 of your birth year.

#### **Click the orange "check mark" button.**

**If you need to process additional life events, but are directed to the "Sign & Submit" page:**

- Click the "Home" tab.
- Next, click "Change my benefits..."
- Then, select another life event.
- Repeat these steps to process another life event.

## **REQUEST OR DECL INE COVERAGE CHANGES**

#### **Select the plans you want to change.**

If declining changes to your existing election, do not select the plan.

#### **Click the orange "Next" button.**

#### **If changes are needed, follow enrollment instructions for each plan.**

#### **Select plans and covered dependents.**

- If a dependent's name is not shown on your enrollment screen, another life event may need processed (to add the dependent to the system) before he/she can be enrolled.
- Repeat process to add additional dependents.
- Review helpful processing tips on **page 1** for detail.

#### **Click the orange "Next" button. Click the "Enroll" or "Decline" button for each plan.**

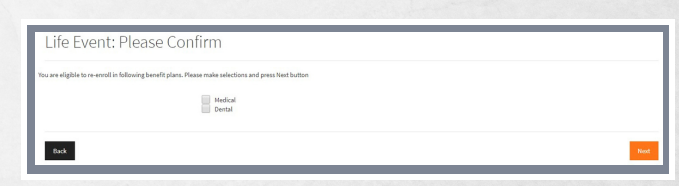

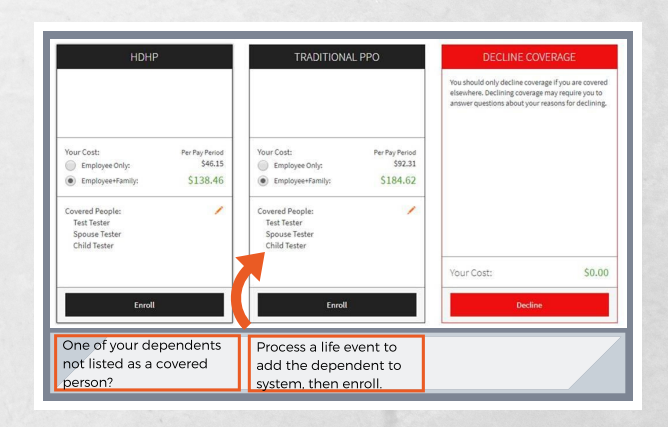

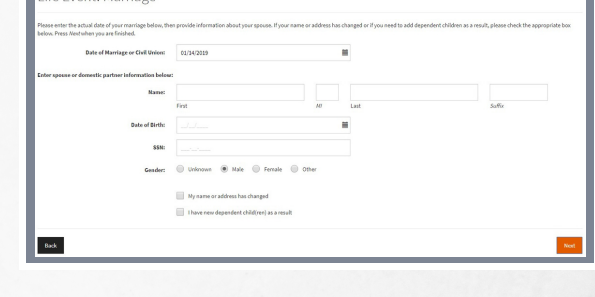

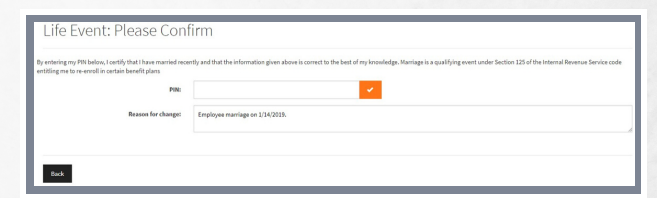

### DOCUMENTING LIFE EVENT CHANGES

# **REVIEW ELECTIONS**

#### **Review coverage requests to confirm accuracy.**

If elections need modified, click "Back" and "Unlock" to review and edit. Using "Next" to return to your coverage summary page to review updates.

## **SUBMIT OF F ICIAL DOCUMENTS**

#### **Official documents supporting a life event MUST be submitted timely to prevent coverage disruption.**

Send/deliver copies of official documents supporting the event to Shandy Brickler in the MSD Wayne Township Benefits Department **within 30 days of the event to prevent coverage disruptions.** (Birth or marriage cert., divorce decree, proof of coverage loss, etc.).

# **F INAL IZE ELECTIONS**

**Re-enter your 6 digit PIN to confirm your benefit requests.** Last 4 of your SSN, then last 2 of your birth year. **Return to the "Sign and Submit" tab, click "Next."**

**Coverage changes will NOT be approved without a final PIN signature and submission of official event documentation.**

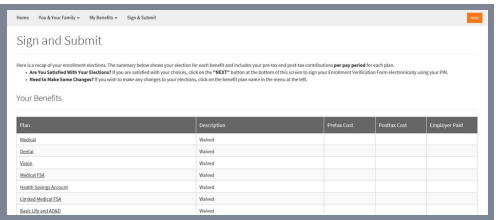

### **QUESTIONS?** shandy.brickler@wayne.k12.in.us **SHA N DY B R ICKLER**